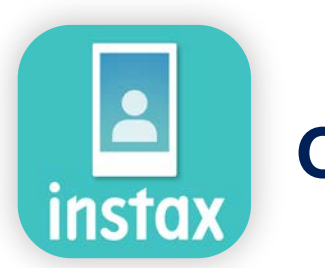

# Comment utiliser l'application instax Biz

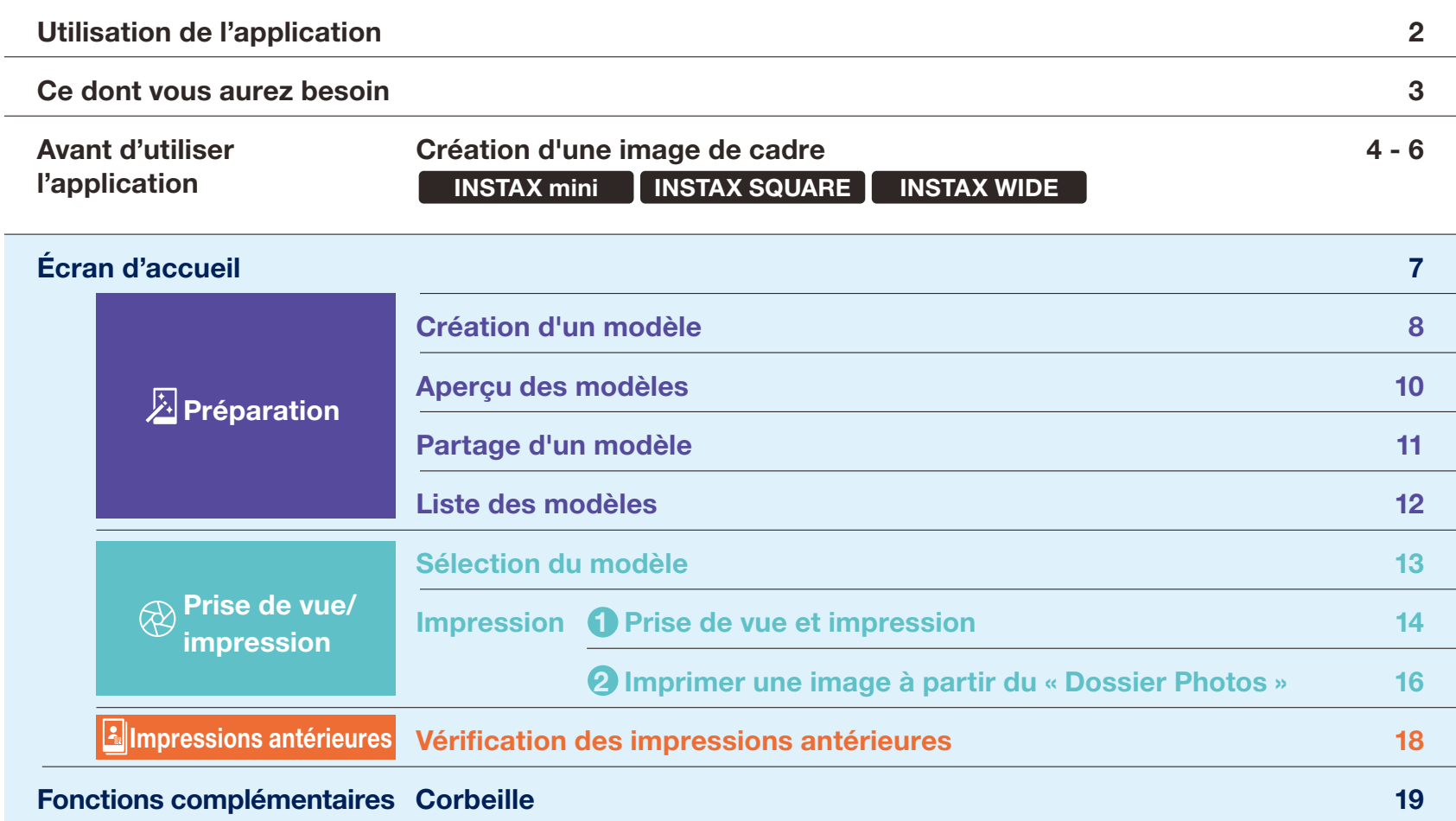

# Utilisation de l'application

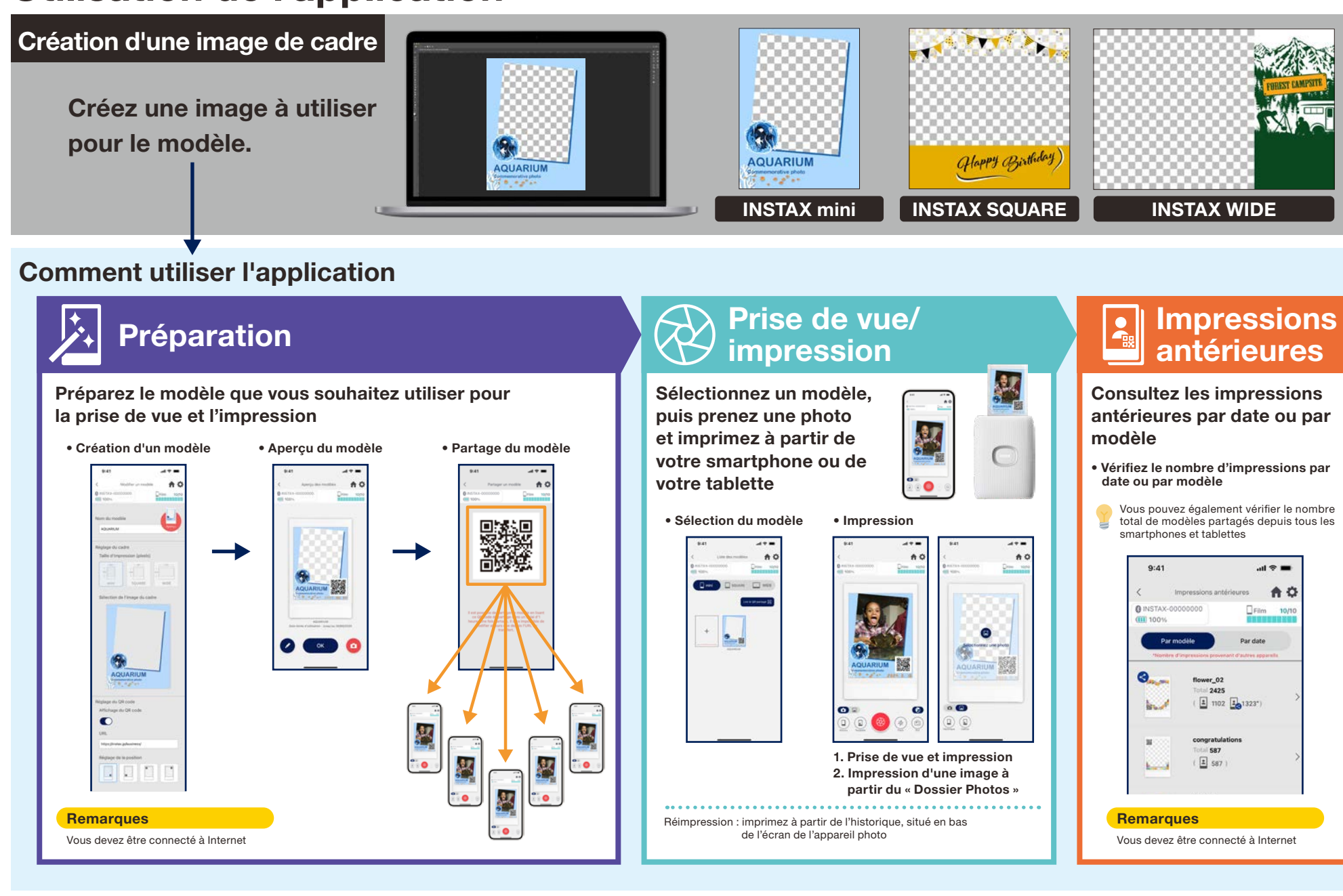

# Ce dont vous aurez besoin

#### Imprimantes INSTAX Link pour smartphones

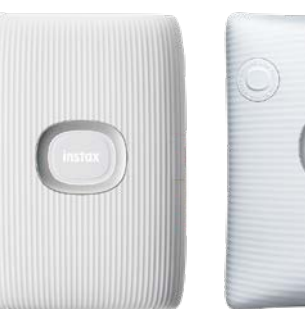

# INSTAX mini Link 2 INSTAX SQUARE Link INSTAX Link WIDE

\*Consultez le manuel inclus avec votre smartphone ou tablette pour les réglages de connexion (Bluetooth) avec l'imprimante. \*La fonctionnalité n'est pas garantie sur les imprimantes qui ne sont pas indiquées ci-dessus

#### Film instantané INSTAX mini, SQUARE ou WIDE

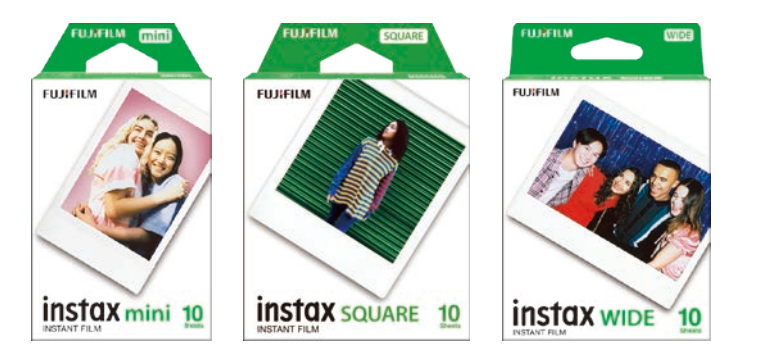

Assurez-vous de vous procurer la bonne taille de film en fonction de l'imprimante choisie : mini, SQUARE ou WIDE.

#### Appareil Android ou iOS (smartphone ou tablette)

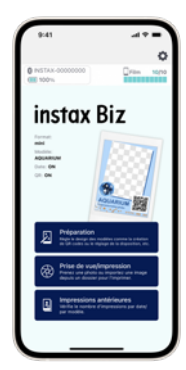

Assurez-vous que l'appareil et le système d'exploitation sont compatibles avec l'application INSTAX Biz

Fonctionnement garanti avec les systèmes d'exploitation ci-dessous : • Android 10 ou version ultérieure • iOS 14 ou version ultérieure

#### Application INSTAX Biz (Android ou iOS)

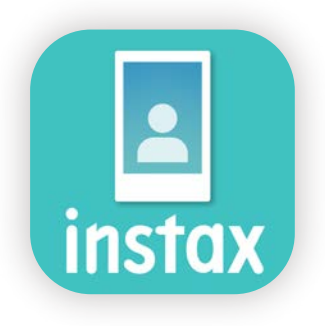

Téléchargez et installez à partir de Google Play ou de l'App Store

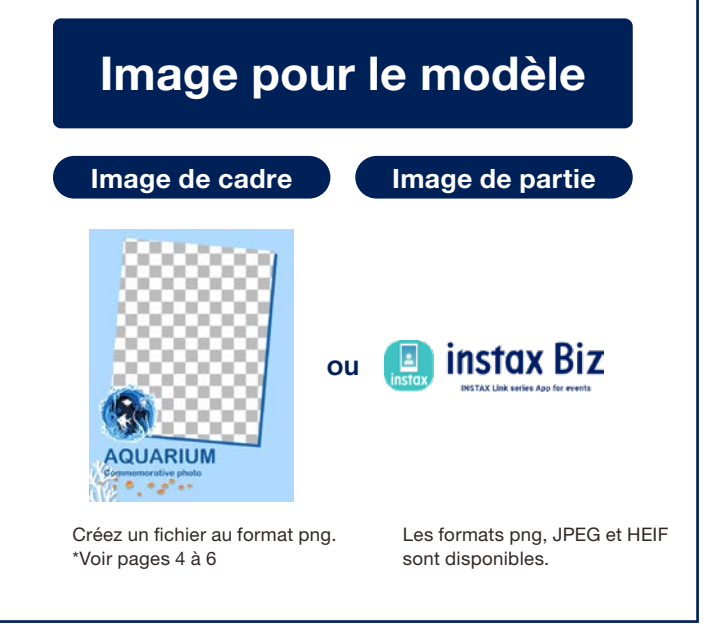

#### Avant d'utiliser l'application

# Création d'une image de cadre | INSTAX mini

Utilisez un logiciel de retouche d'images pour créer un modèle sur votre ordinateur, votre smartphone ou votre tablette

#### Taille recommandée (unité : pixel)

#### INSTAX mini : 600 × 800

#### **Remarques**

- ・ Utilisez les options « QR code » ou « Impression de date » pour imprimer des QR codes ou des dates au premier plan à l'emplacement souhaité
- · Utilisez le format png pour profiter de la transparence de l'arrière-plan.

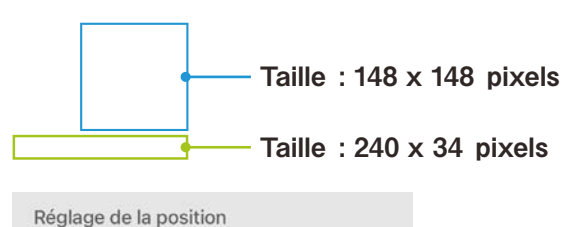

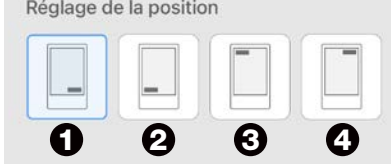

- Utilisez les boutons de « réglage de la position » pour la disposition aux angles.
- Vous pouvez également ajuster librement la position. \*Voir page 9

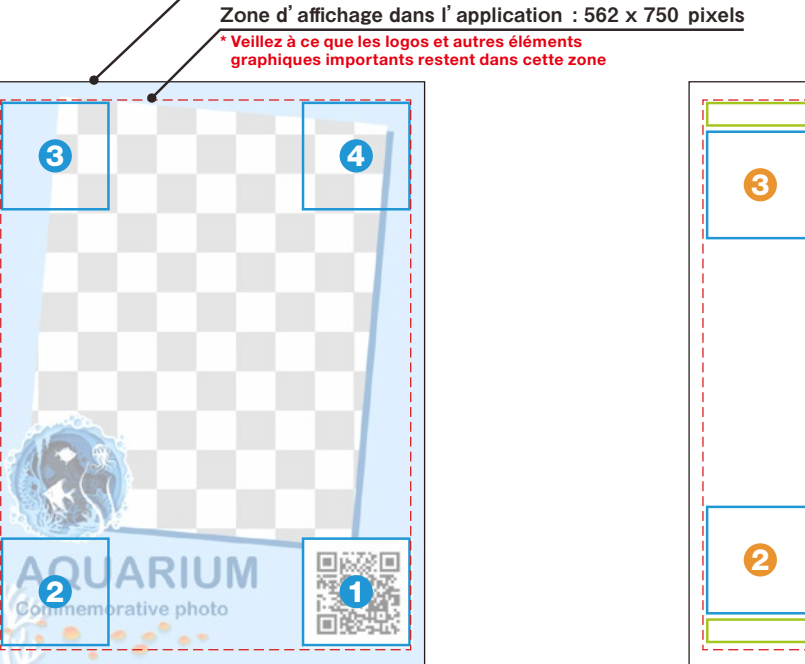

Les positions ❶ à ❹ sont disponibles lorsque seul le code QR est disposé à l'aide des boutons de « réglage de la position »

2 10 3 4

Les positions ❶ à ❹ sont disponibles lorsque le code QR et la date sont disposés à l'aide des boutons de « réglage de la position »

#### Taille des données générées : 600 x 800 pixels

#### Avant d'utiliser l'application

# Création d'une image de cadre INSTAX SQUARE

Utilisez un logiciel de retouche d'images pour créer un modèle sur votre ordinateur, votre smartphone ou votre tablette

#### Taille recommandée (unité : pixel) Remarques

#### INSTAX SQUARE : 800 × 800

- ・ Utilisez les options « QR code » ou « Impression de date » pour imprimer des QR codes ou des dates au premier plan à l'emplacement souhaité
- · Utilisez le format png pour profiter de la transparence de l'arrière-plan.

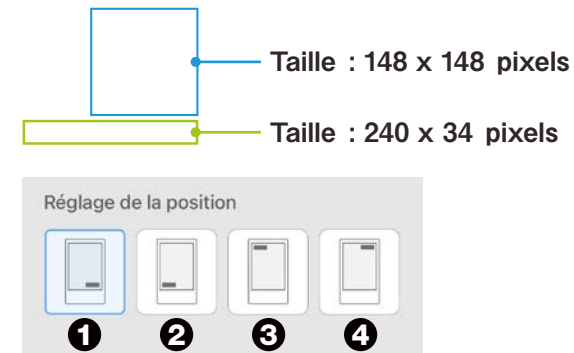

- Utilisez les boutons de « réglage de la position » pour la disposition aux angles.
- Vous pouvez également ajuster librement la position. \*Voir page 9

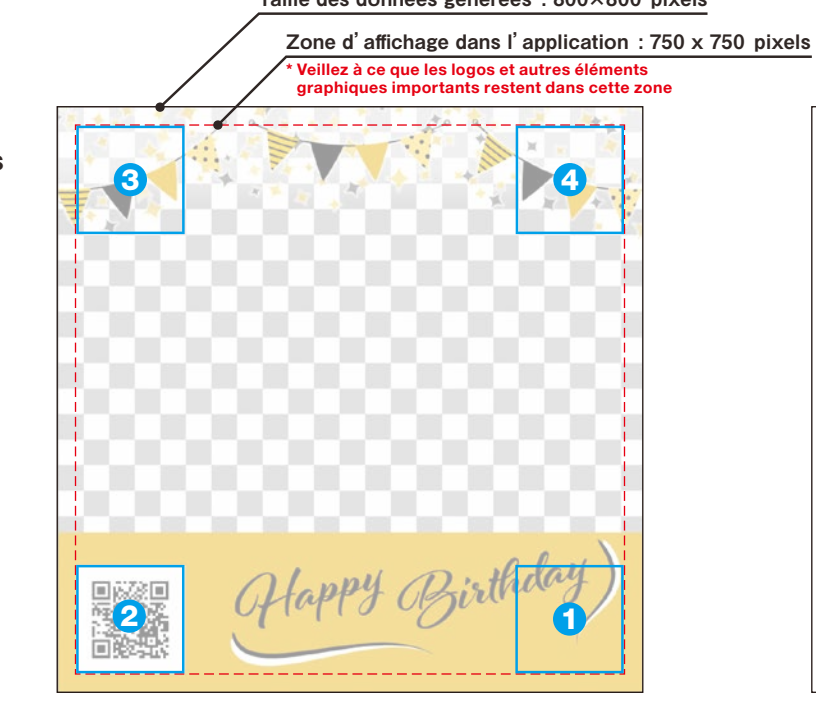

Les positions  $\mathbf 0$  à  $\mathbf 0$  sont disponibles lorsque seul le code QR est disposé à l'aide des boutons de « réglage de la position »

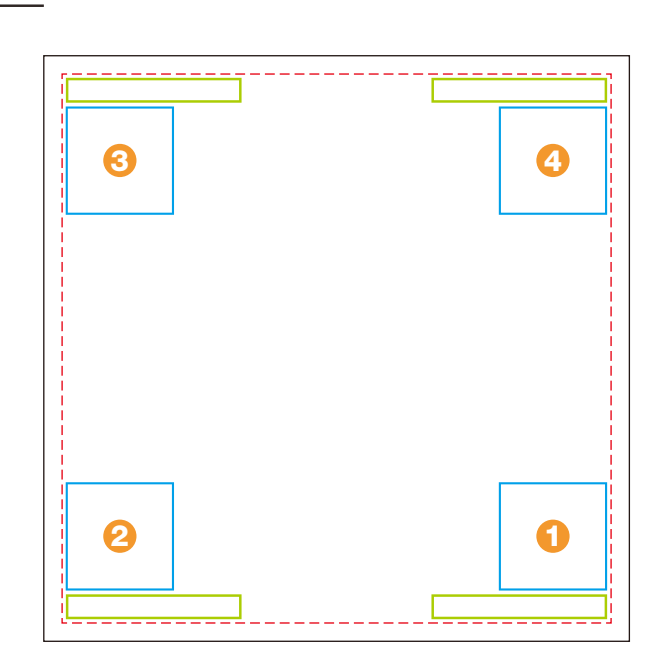

Les positions ❶ à ❹ sont disponibles lorsque le code QR et la date sont disposés à l'aide des boutons de « réglage de la position »

#### Taille des données générées : 800×800 pixels

#### Avant d'utiliser l'application

# Création d'une image de cadre **INSTAX WIDE**

Utilisez un logiciel de retouche d'images pour créer un modèle sur votre ordinateur, votre smartphone ou votre tablette

#### Taille recommandée (unité : pixel) Remarques

#### INSTAX WIDE : 1,260 × 840

- ・ Utilisez les options « QR code » ou « Impression de date » pour imprimer des QR codes ou des dates au premier plan à l'emplacement souhaité
- · Utilisez le format png pour profiter de la transparence de l'arrière-plan.

Taille des données générées : 1,260×840 pixels

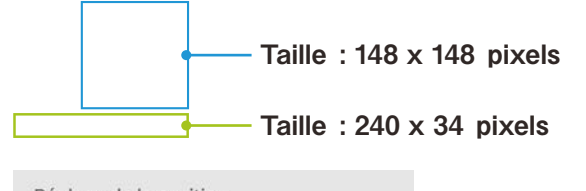

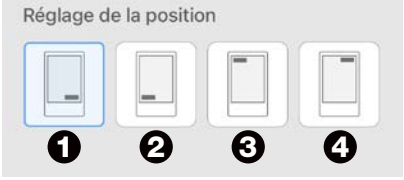

- Utilisez les boutons de « réglage de la position » pour la disposition aux angles.
- Vous pouvez également ajuster librement la position. \*Voir page 9

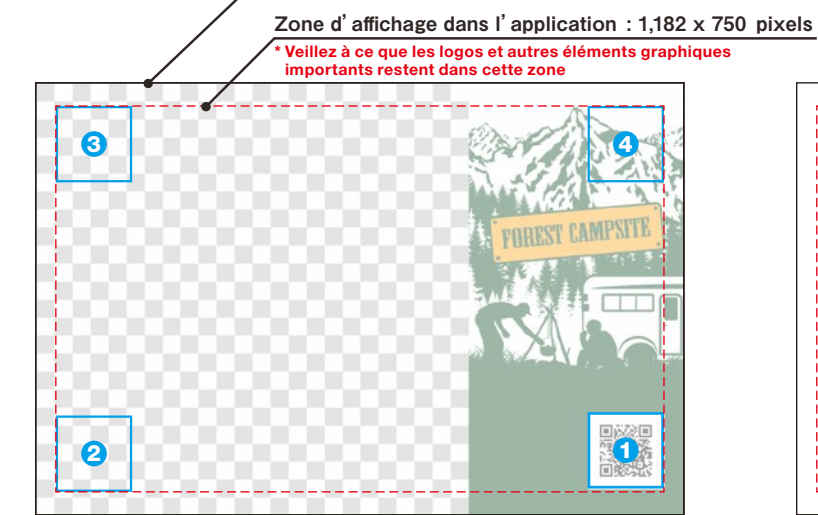

Les positions  $\mathbf 0$  à  $\mathbf 0$  sont disponibles lorsque seul le code QR est disposé à l'aide des boutons de « réglage de la position »

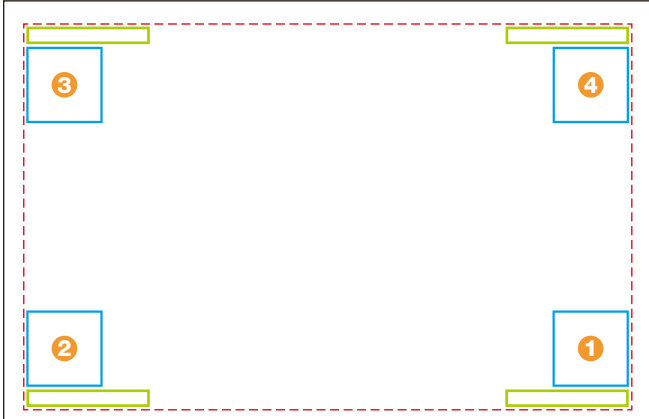

Les positions ❶ à ❹ sont disponibles lorsque le code QR et la date sont disposés à l'aide des boutons de « réglage de la position »

# Écran d'accueil

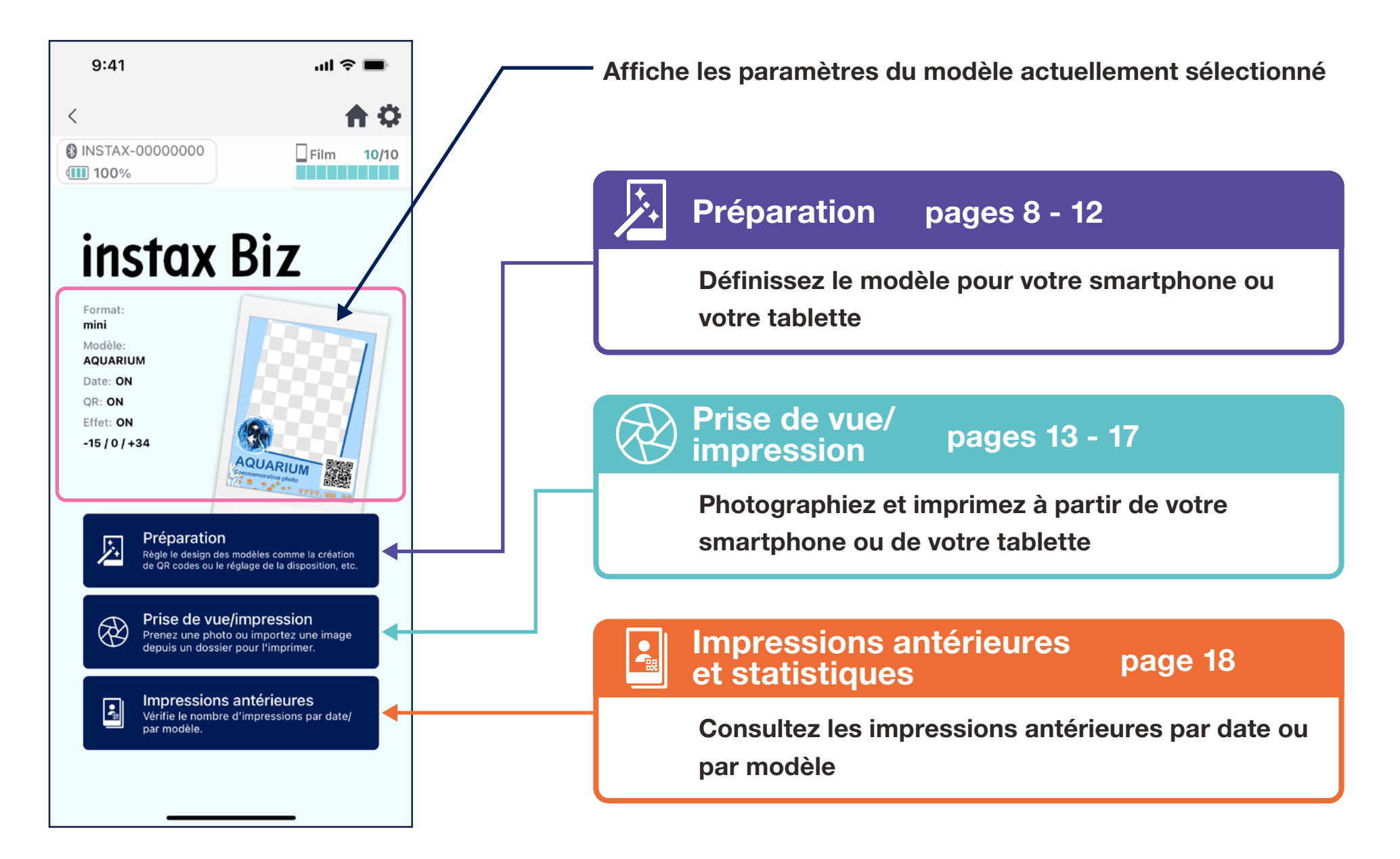

# Création d'un modèle ①

#### • Création d'un nouveau modèle.

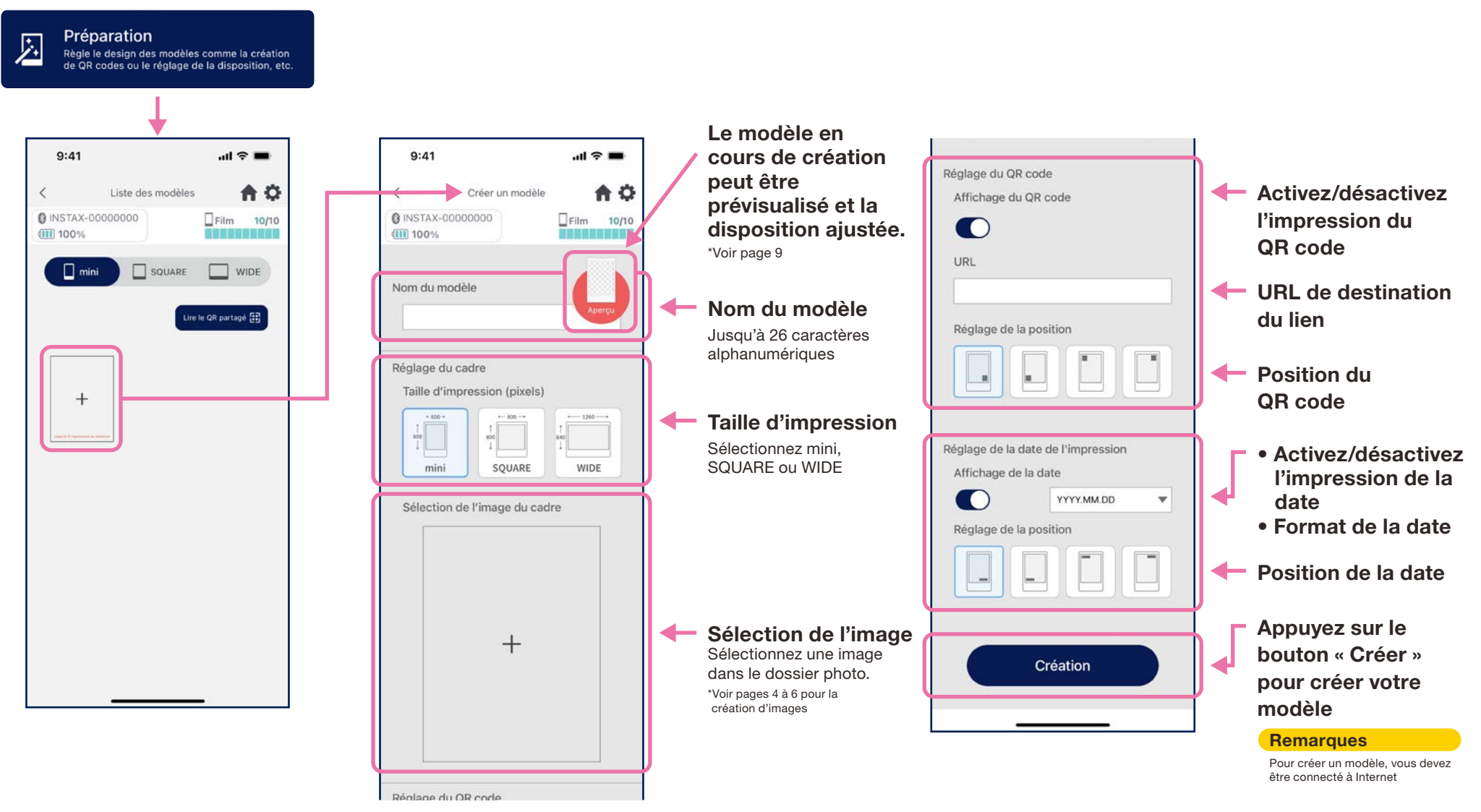

# Création d'un modèle ②

#### • Ajustez la disposition.

#### Ajustement de la disposition de l'image, du code

- ・ Redimensionner (image uniquement)
- ・ Déplacer
- ・ Annuler les modifications
- ・ Ajuster au cadre (image uniquement)

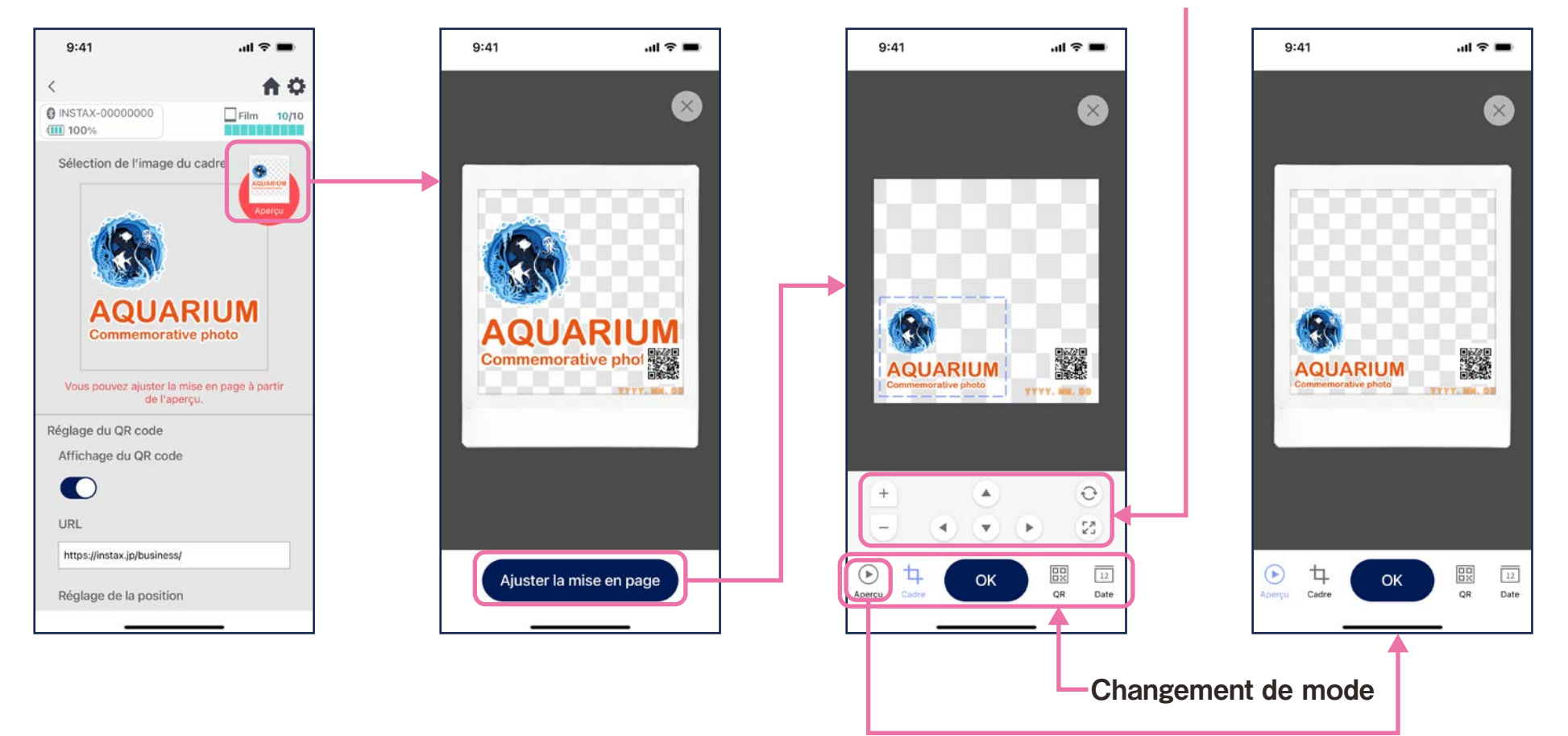

# Aperçu des modèles

• Vérifiez ou modifiez un modèle que vous avez créé

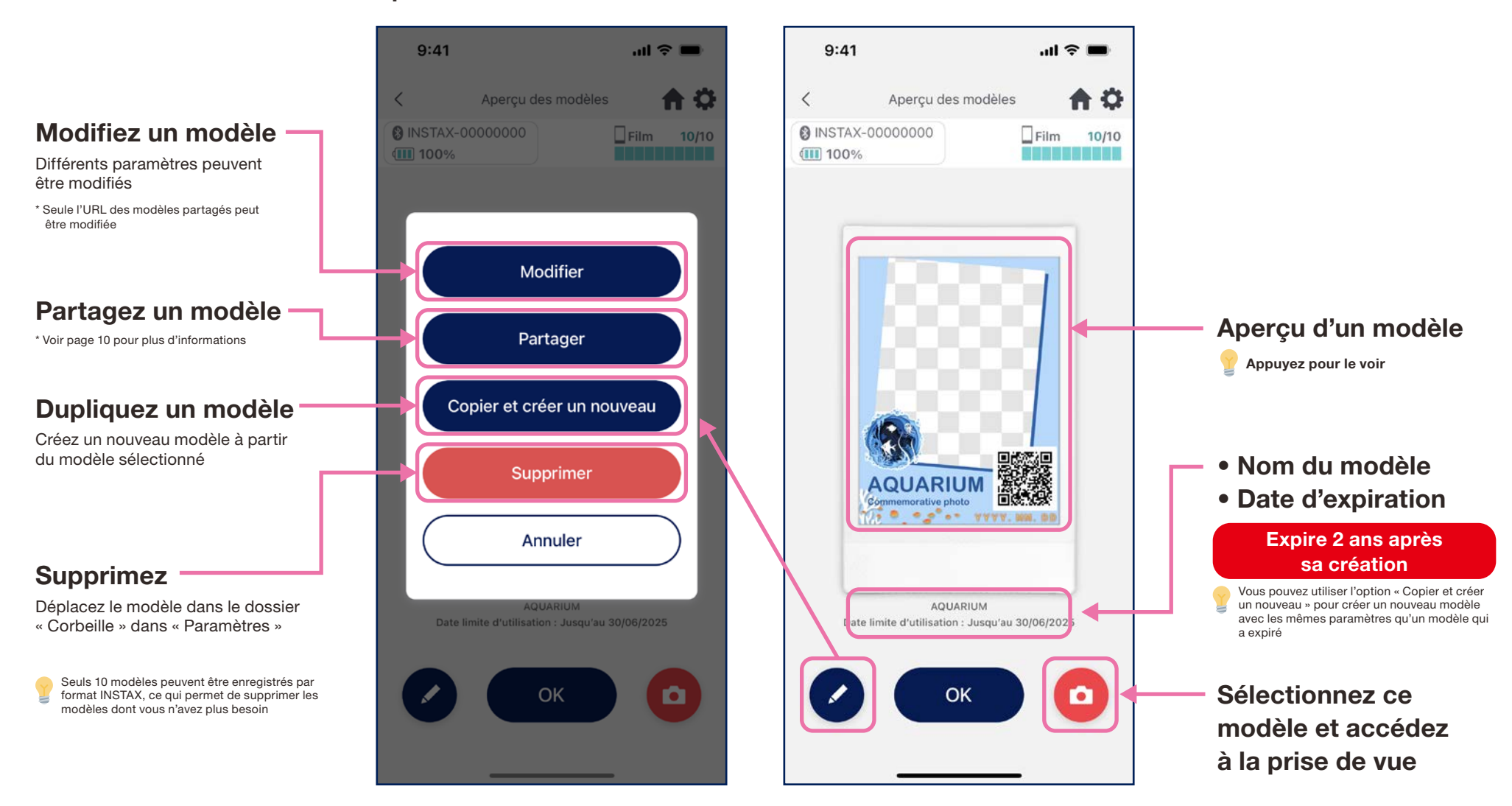

# Partage d'un modèle

- Partagez le modèle avec d'autres smartphones ou tablettes \* Peut être ignoré
	- 1. Appuyez sur le bouton « Partager » pour créer un QR code permettant de partager votre modèle

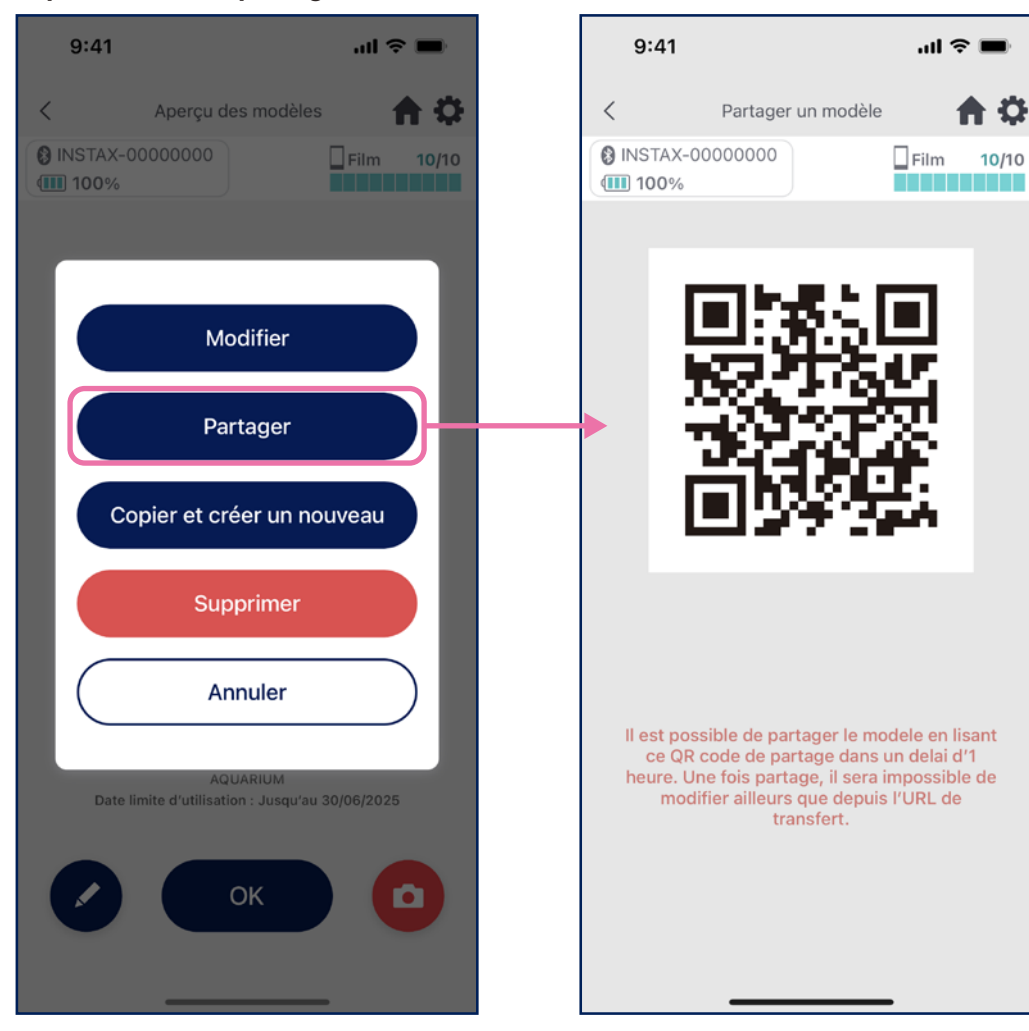

2. Scannez le QR code avec d'autres smartphones ou tablettes

Les modèles sont ajoutés à l'application INSTAX Biz lorsqu'un QR code est scanné avec l'appareil photo de l'appareil ou en sélectionnant une le dr partagé E sur l'écran de la liste des modèles

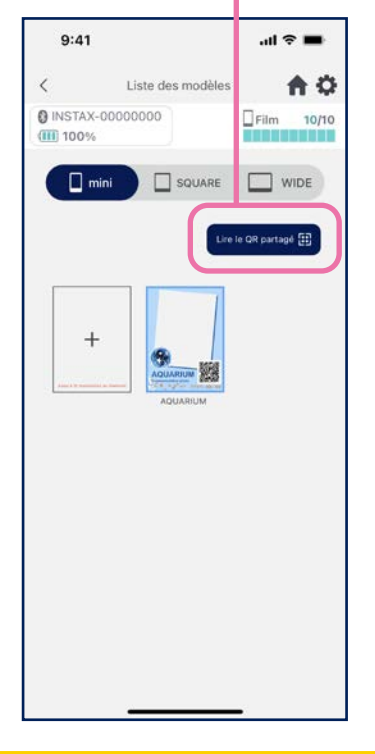

#### **Remarques**

- Les QR codes pour le partage des modèles expirent après 24 heures.
- Une fois qu'un modèle est partagé, seule l'URL de destination peut être modiée
- Vous devez être connecté à Internet

# Liste des modèles

• Affichez les modèles enregistrés dans l'application.

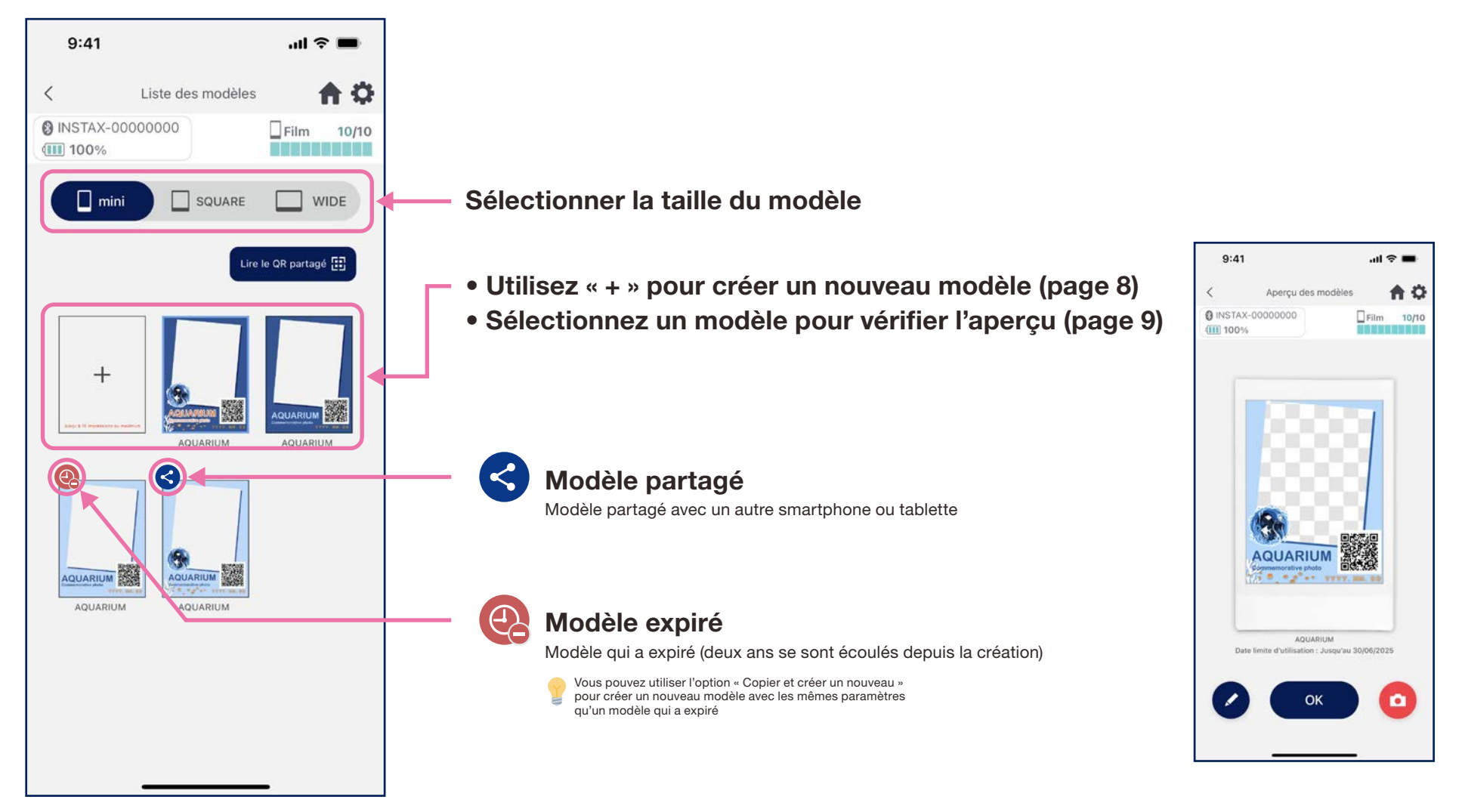

# Sélection du modèle

#### • Sélectionnez le modèle à imprimer

1. Lancez l'application INSTAX Biz et appuyez sur le bouton « Prise de vue/impression »

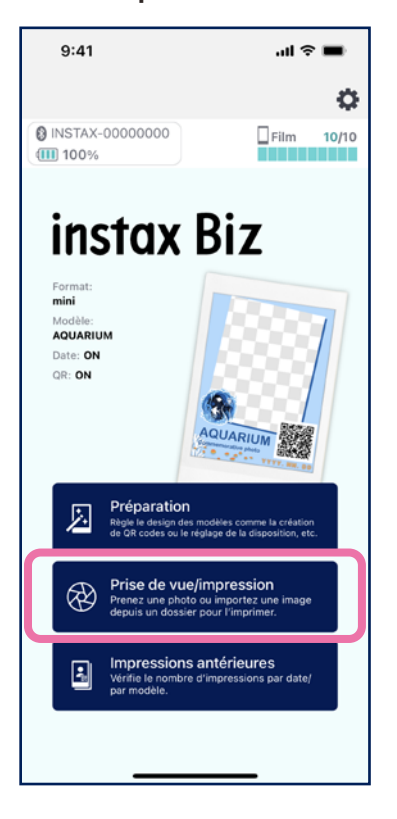

2. Sélectionnez « Modèle » 3. Sélectionnez la taille et

 $m \approx m$ 

 $\Box$ Film 10/10

m

合章

min

 $\odot$ 

6

冷

 $9:41$ 

(III) 100%

n a

**@ INSTAX-00000000** 

**AQUARIUM** 

 $\mathbf{e}^{\mathbf{e}^{\mathbf{e}}}\mathbf{e}^{\mathbf{e}^{\mathbf{e}}}\mathbf{e}^{\mathbf{e}^{\mathbf{e}}}\mathbf{e}^{\mathbf{e}^{\mathbf{e}}}\mathbf{e}^{\mathbf{e}^{\mathbf{e}}}\mathbf{e}^{\mathbf{e}^{\mathbf{e}}}\mathbf{e}^{\mathbf{e}^{\mathbf{e}}}\mathbf{e}^{\mathbf{e}^{\mathbf{e}}}\mathbf{e}^{\mathbf{e}^{\mathbf{e}}}\mathbf{e}^{\mathbf{e}^{\mathbf{e}}}\mathbf{e}^{\mathbf{e}^{\mathbf{e}}$ 

 $\langle$ 

 le modèle que vous souhaitez imprimer

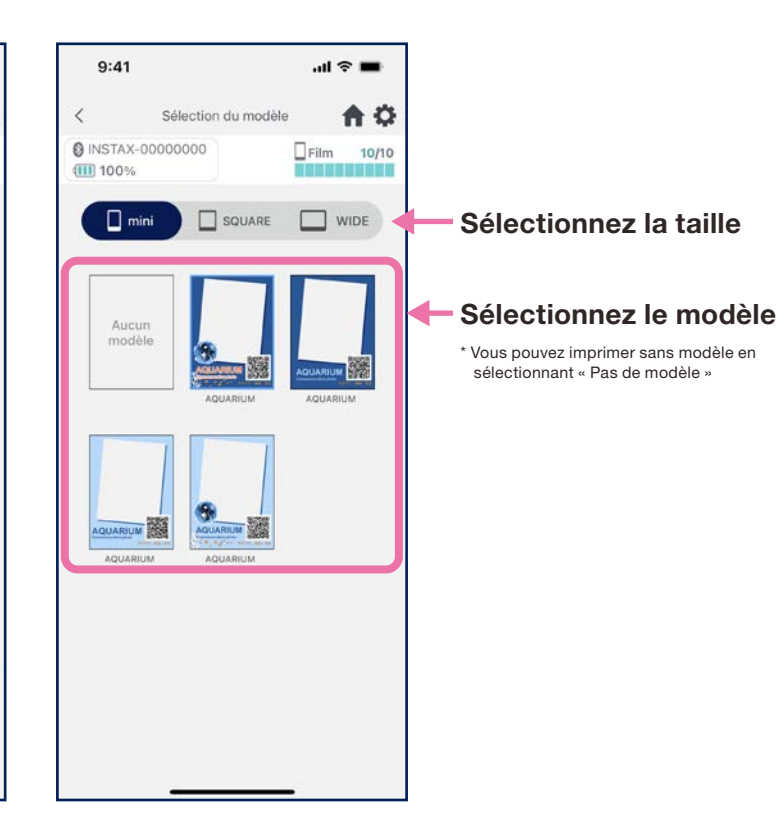

4. Consultez l'aperçu, puis appuyez sur « Prise de vue » lorsque vous êtes prêt

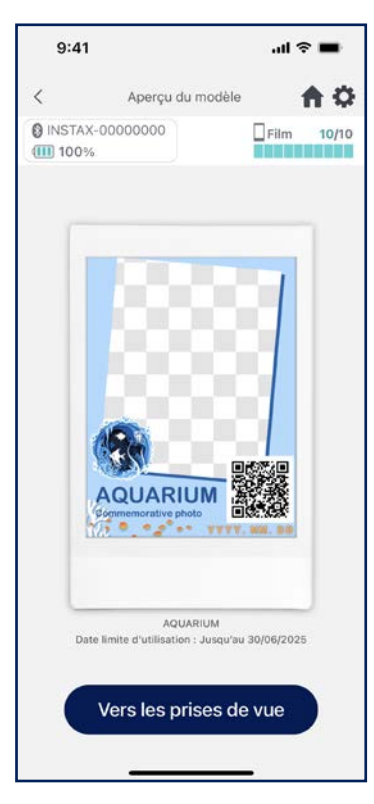

# Impression <sup>1</sup> Prise de vue et impression

#### • Combinez l'image que vous avez prise avec le modèle, puis imprimez

1. Appuyez sur le bouton de l'obturateur sur l'écran de

arrêt et automatique

・Commutation entre appareils photo arrière, frontal et frontal en miroir \*Voir page 15 \* Accédez à Paramètres de l'application  $\ddot{\mathbf{G}}$  pour les fonctions de retardateur de l'appareil photo

2. Vérifiez l'aperçu et appuyez sur le bouton d'impression pour lancer l'impression.

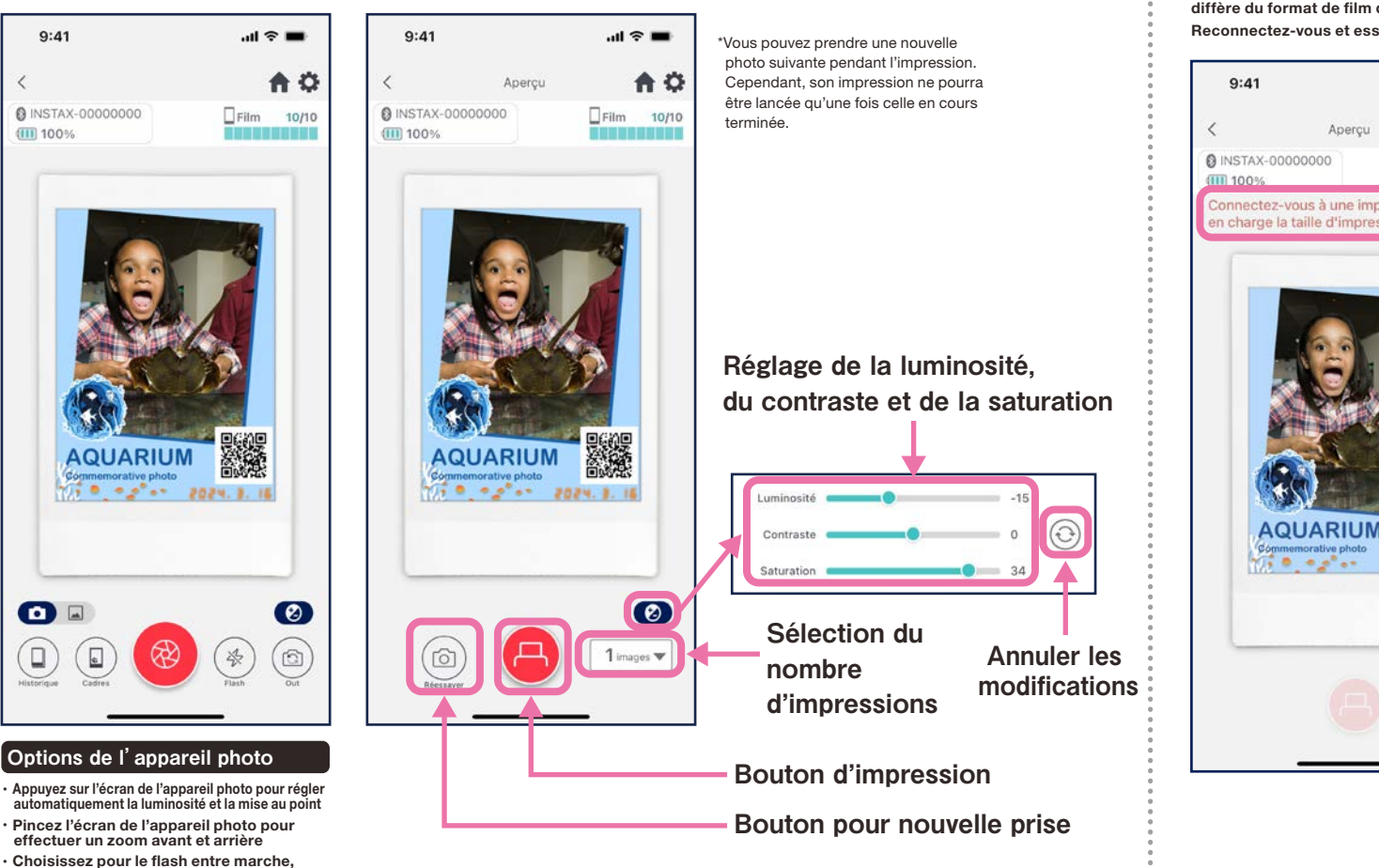

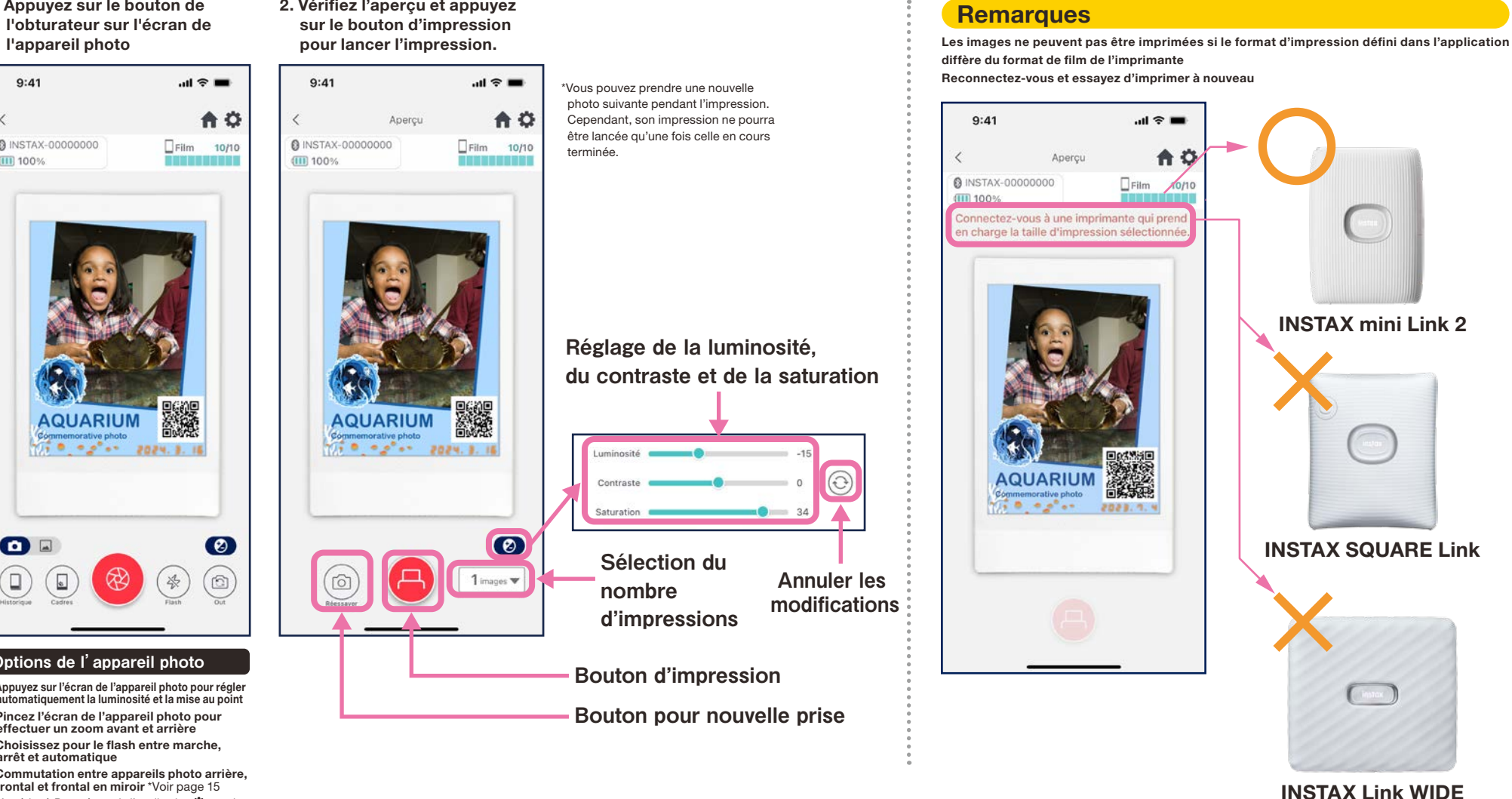

# Prise de vue avec caméra frontale en miroir

• Vous pouvez choisir entre trois modes de prise de vue : les deux modes normaux des appareils photo arrière / frontal ainsi que le mode appareil photo frontal en miroir. Les modes appareil photo frontal / frontal en miroir permettent de prendre une photo en regardant l'écran pour saisir le bon moment.

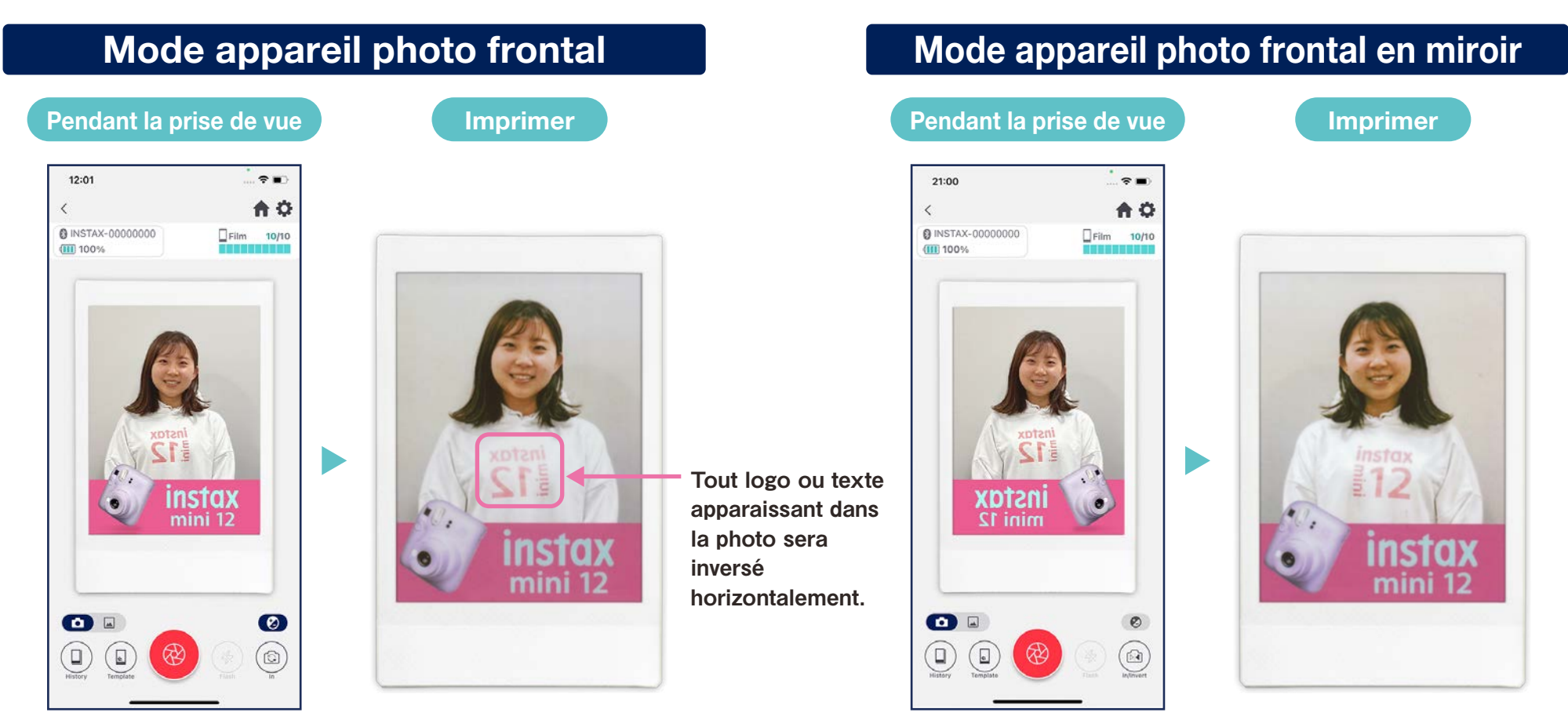

Lors de l'impression, la photo sera inversée horizontalement. Faites attention aux éléments incluant un logo ou du texte lors de la prise de vue.

En inversant l'image horizontalement au moment de la prise de vue, la photo sera orientée correctement à l'impression. Ce mode est idéal lors d'événements sportifs ou impliquant des supporters, où vous souhaitez que les logos soient imprimés dans la bonne orientation.

# Impression 2 Imprimer une image à partir du « Dossier Photos »

• Combinez une image de votre smartphone ou tablette avec le modèle, puis imprimez

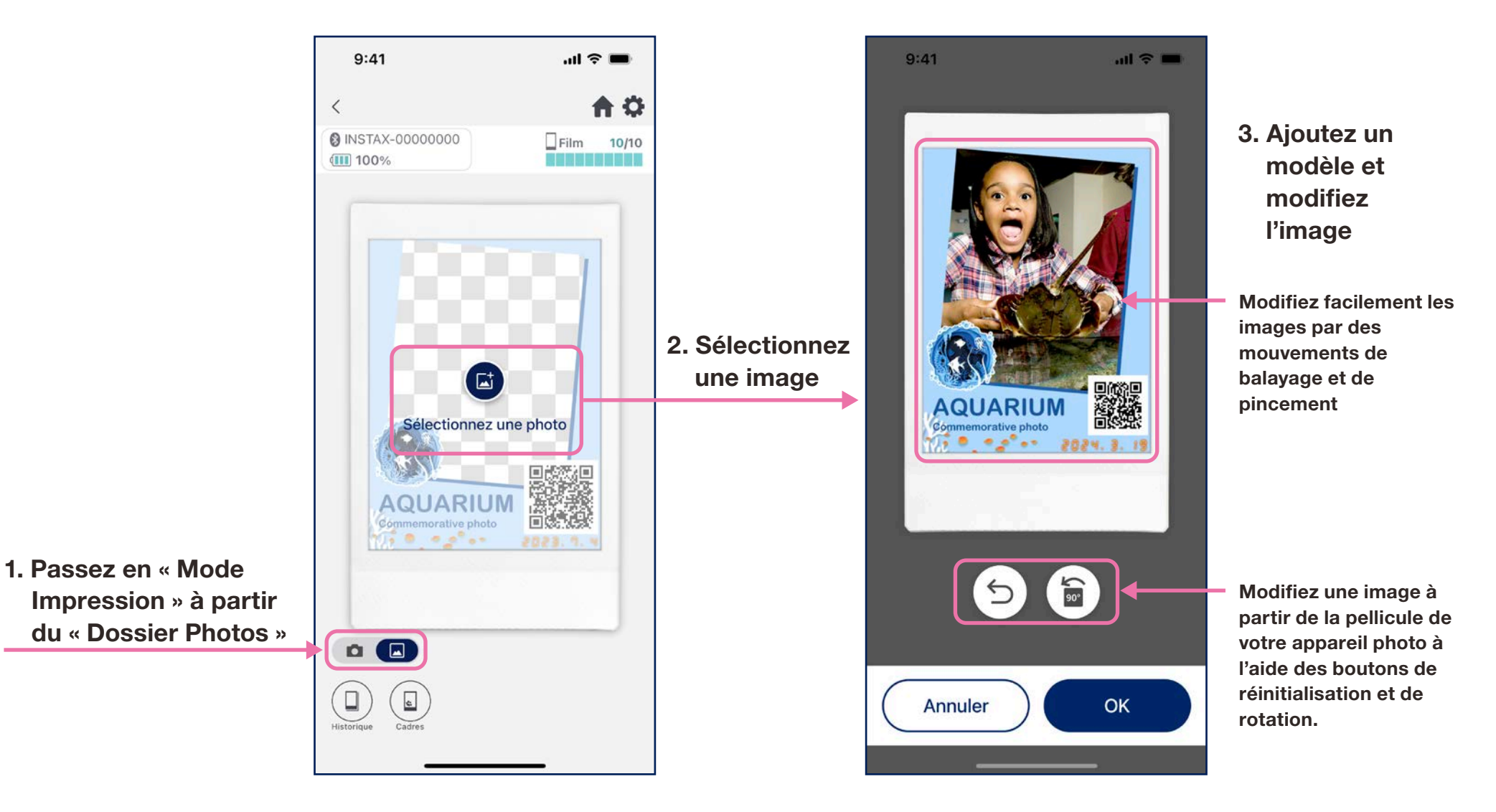

# Réimpression

• Réimprimez une image à partir de votre historique d'impression

 $\Box$  mini

1. Appuyez sur « Historique » en bas de l'écran de l'appareil photo (à gauche)

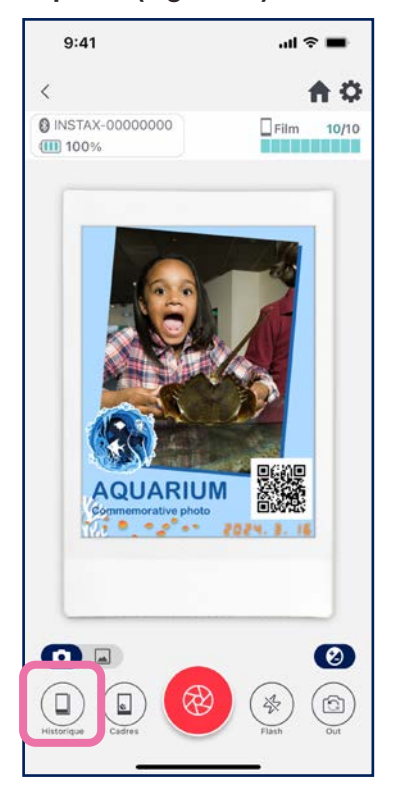

2. Sélectionnez l'image que vous souhaitez imprimer parmi celles affichées sur l'écran « Historique des images »

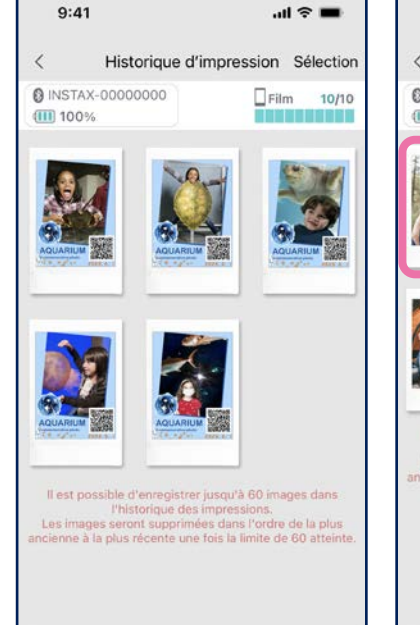

 $\Box$  SQUARE

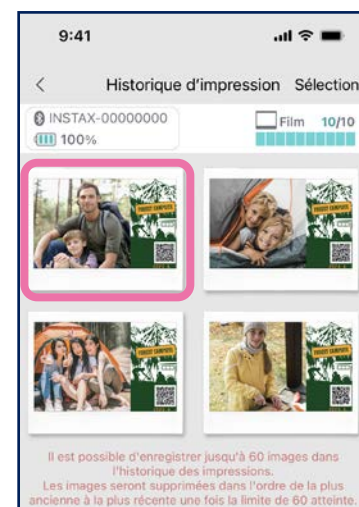

3. Appuyez sur le bouton d'impression pour imprimer l'image

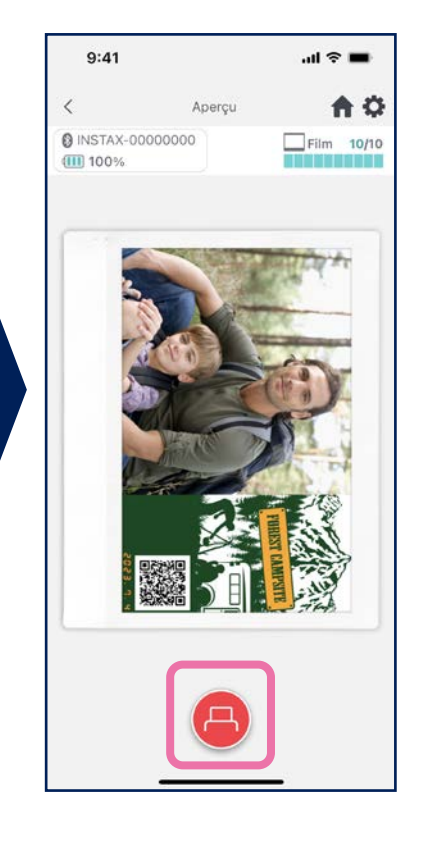

#### **Remarques**

- L'écran « Historique des images » présente les 60 images les plus récentes par taille (l'image la plus ancienne est supprimée après la soixantième.)
- Les images d'impression ne peuvent pas être enregistrées (téléchargées) sur un appareil
- La correction d'image n'est pas disponible pour les images de l'historique.

• Utilisez les onglets en bas de l'écran pour changer de taille d'impression. Changez l'imprimante connectée sur la taille d'impression correspondante

 $\Box$  WIDE

• Appuyez sur le bouton « Sélection » en haut à droite de l'écran pour passer au Mode de sélection et effacer plusieurs images à la fois.

 $\Box$  mini

 $\Box$  square

 $\Box$  WIDE

## Impressions antérieures

# Vérification des impressions antérieures

• Vérifiez le nombre d'impressions par date ou par modèle

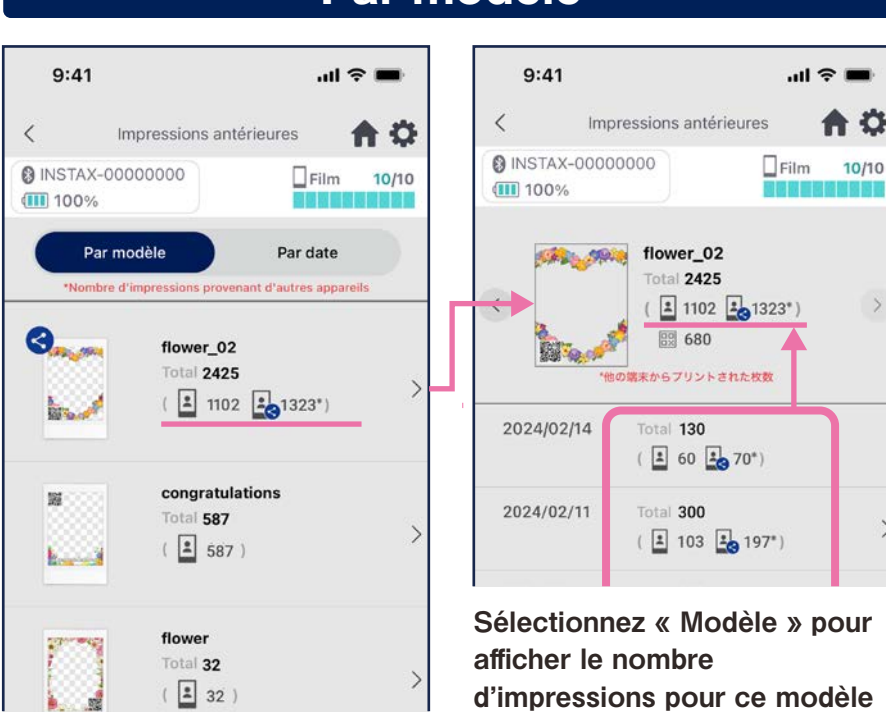

#### Par modèle

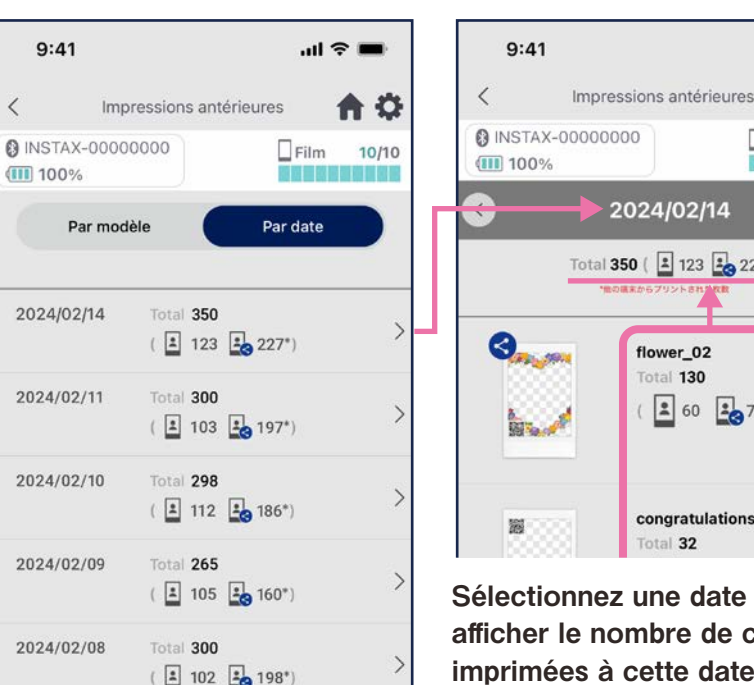

#### Par date

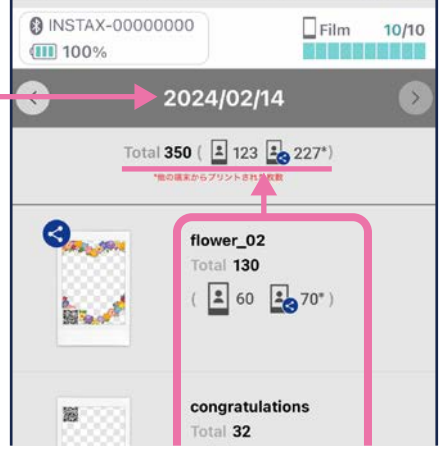

 $m \approx m$ 

A 0

Sélectionnez une date pour afficher le nombre de copies imprimées à cette date

#### Icônes

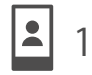

BX

100 Nombre d'impressions à partir de votre smartphone ou tablette  $\frac{1}{2}$ 120\*

Les données sont mises à jour lorsque vous êtes connecté à l'internet et que vous ouvrez

10/10

l'écran « Impressions antérieures »

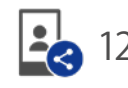

#### Nombre total de pages imprimées via des smartphones / tablettes partagés

\* Vous devez être connecté à Internet. Seules les données provenant de smartphones ou de tablettes connectés à l'internet après l'impression sont prises en compte dans les totaux

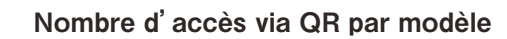

# Fonctions complémentaires

# **Corbeille**

- Les modèles supprimés de l'aperçu des modèles sont conservés dans la corbeille
	- 1. Appuyez sur  $\ddot{\mathbf{Q}}$  en haut à droite pour ouvrir l'écran « Paramètres », puis appuyez sur « Corbeille »

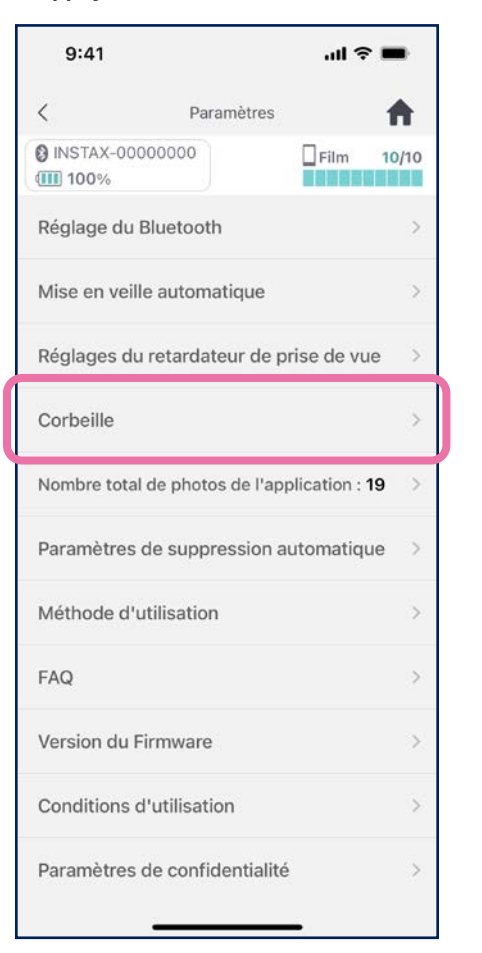

2. Sélectionnez un modèle à supprimer ou à renvoyer

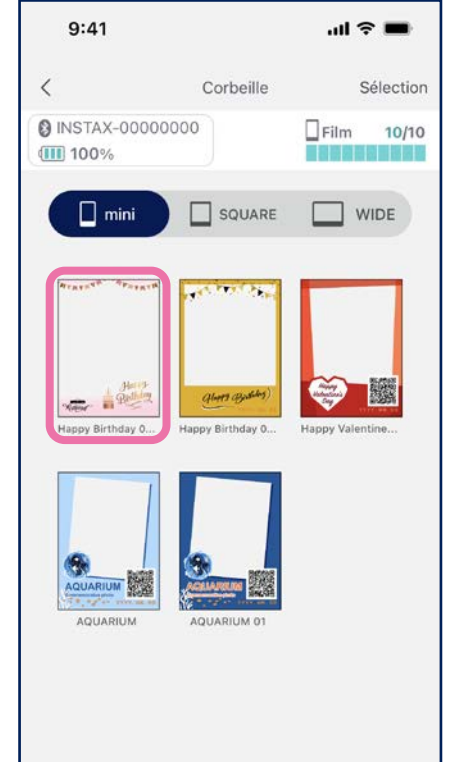

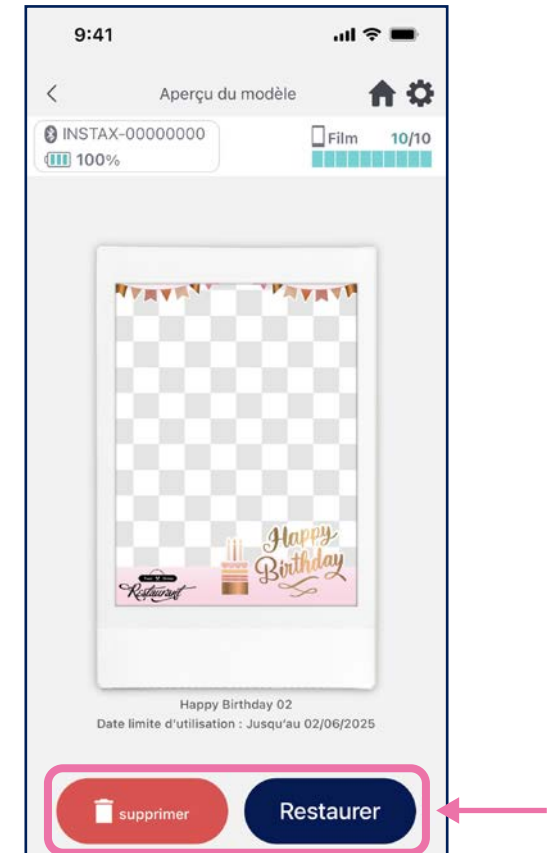

3. Appuyez sur « Supprimer » ou «

Retour »

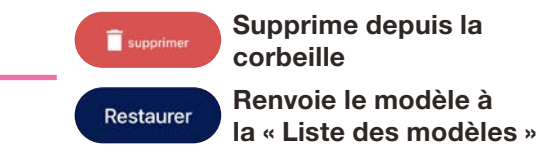